# **Quick Start for EVK-M8F kit**

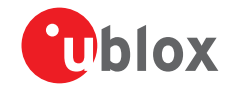

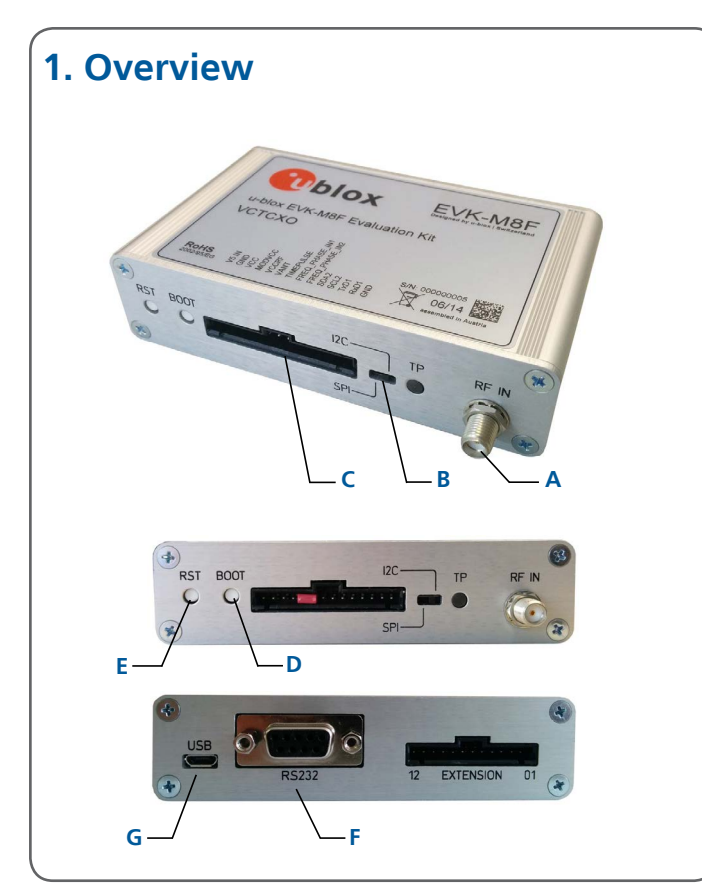

# **2. Setup**

- 1. Download EVK-M8 software (and documentation) from [www.u-blox.com/evk-downloads](http://www.u-blox.com/evk-downloads.html) and install the software. See installation notes on back of card.
- 2. Connect the unit to a PC. Options:
	- USB: Connect via USB port (**G**). (The USB driver installs automatically when the device is connected to a PC; internet connection required).
	- UART: Connect via RS232 (**F**). Set switch (**B**) to I2C
	- SPI / I2C compliant DDC: Connect pins (**C**). Set switch (**B**) to SPI or I2C.

 **NOTE**: Press the RST (**E**) after changing the switch (**B**).

- 3. Provide power to the device at all times, either via USB on the back (**G**) or the V5 IN pin (**D**) on the front.
- 4. Connect the GNSS antenna to the evaluation unit (**A**) and place the antenna in good sky view. For best performance, use an active antenna or external LNA (when connecting to a GNSS simulator).
- 5. Start the u-center GNSS Evaluation Software and select the corresponding COM port and baud rate.

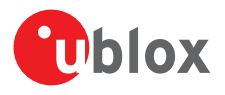

## **3. Kit includes**

- EVK-M8F unit
- USB cable
- Active GPS / GLONASS / BeiDou antenna with a 3 m cable
- Twisted pair interface cable (for timing functions)

## **4. Interfaces**

With the EVK-M8F, all interfaces available on u-blox M8 time and frequency reference chips and modules can be evaluated. The evaluation unit provides a Micro USB connector for communication and powering the device, as well as a UART connector for connecting to the COM port of your PC.

SPI and the I2C compliant DDC interfaces are designed to allow communication to a host CPU. The dedicated EXTENSION connector provides access to time and frequency interface signals.

#### **5. Installation**

Notes for downloading the EVK-M8 software package and running the installation:

- An Internet connection is required. Windows operating systems are supported (x86 and x64 versions of Vista, 7, and 8).
- Choose a package: "Software only" or "Software and documentation".
- Unzip the downloaded file, go to the Tools folder, and open the u-center zip file.
- Run the extracted u-center exe file and follow the installer instructions.
- When the installation is complete, you will find a u-center menu under the Windows Start button, All Programs > u-blox
- To uninstall the software, go to Control Panel and remove the u-center program and "Windows Driver Package – u-blox AG (ubloxusb) Ports".

### **6. u-center**

The u-center GNSS evaluation software provides a powerful tool for evaluation, performance analysis and configuration of u-blox positioning products.

## **7. More information**

**NOTE**: Refer to recommendations in the EVK user guide when using the EVK-M8F with a GNSS simulator.

For more information about the EVK-M8F, contact your nearest u-blox support: [www.u-blox.com/en/](http://www.u-blox.com/en/contact-us-support.html) [contact-us-support.html](http://www.u-blox.com/en/contact-us-support.html)